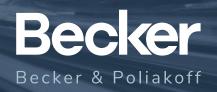

## **How to Connect Social Media Accounts to Clearview**

One way to rack up the points in Clearview Social is connecting multiple social media accounts. If you have a Clearview account, then LinkedIn is already connected, but how do you connect Facebook and Twitter?

• First, navigate to the bottom of the lefthand menu to "Settings," next to your photo.

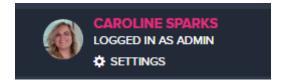

 Next, locate the area that says "Social Connect." This area will have an icon for Facebook and an icon for Twitter.

Social Connect

• Choose one that says, "Connect \_\_\_\_\_," and click "Connect Facebook" or "Connect Twitter."

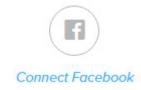

Log into your account (you may already be logged in) and hit "Continue as\_\_\_\_\_."

Continue as Caroline Catr...

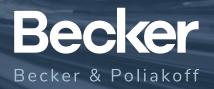

• At the next screen, do not select anything and click "Next."

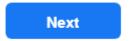

• Likewise on the next screen, do not select anything and click "Done."

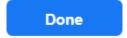

• Now you are connected to another social network. In order to toggle on posting, click the checkbox of what network you would like to share to at the top right of the share box before posting from Clearview (see below).

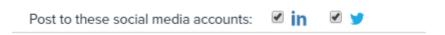